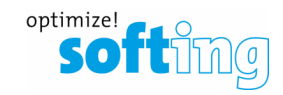

# How to choose the right DTM for smartLink HW-DP

- **1. Choosing the use case, choosing the suitable DTM**
- **2. Configuration of smartLink HW-DP**
- **3. Using smartLink DTM**
- **4. Using PROFIBUS CommDTM (PROFIdtm)**

### **1) Choosing the use case, choosing the suitable DTM**

smartLink HW-DP can access two types of field devices: HART and PROFIBUS-DP

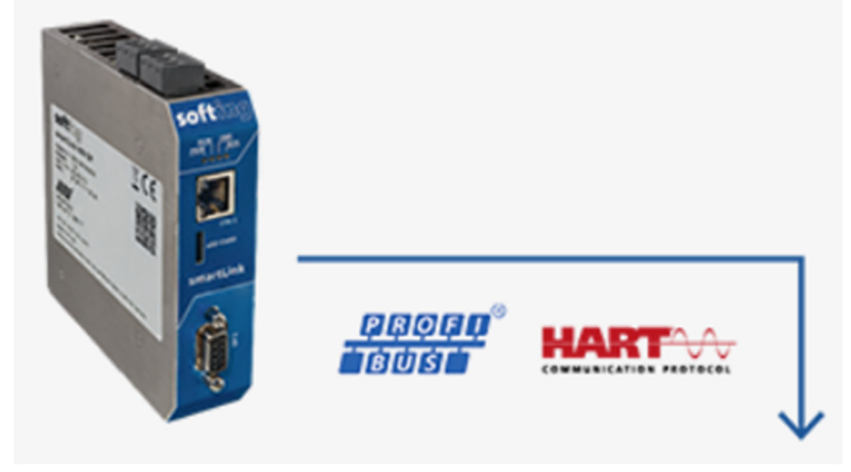

The user needs to decide whether he wants to access HART Field devices (via a PROFIBUS Remote I/O such as STAHL, ABB or other brands), or whether he want to access "real" PROFIBUS Field devices.

To access HART field devices the smartLink DTM is needed.

• smartLink DTM | Firmware V1.10

To access PROFIBUS DP / V1 field devices the PROFIBUS CommDTM is needed.

• PROFIdtm V2.24 | for usage in FDT frame applications

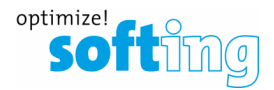

## **2) Configuration of smartLink HW-DP**

- 1. Log on to the web server of smartLink HW-DP
- 2. Navigate to PROFIBUS and open "Segment DP1"

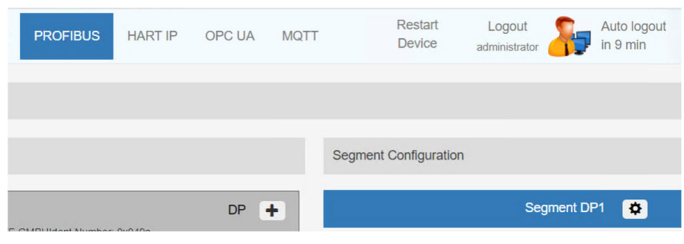

3. Adjust the PROFIBUS-Parameters as needed, click "OK" and click "Apply Configuration".

Bus parameter

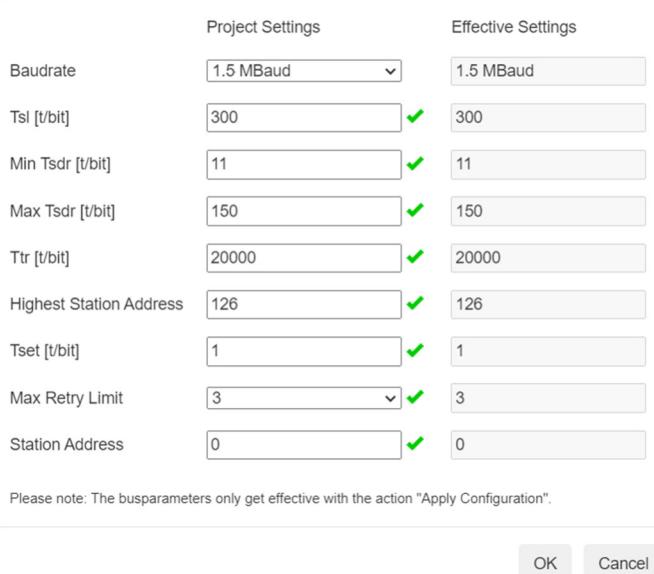

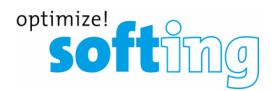

#### **3) Using smartlink DTM**

Download and install smartLink DTM

# • smartLink DTM | Firmware V1.10

The smartLink HW-DP HART DTM will then be available in the catalog of the FDT container:

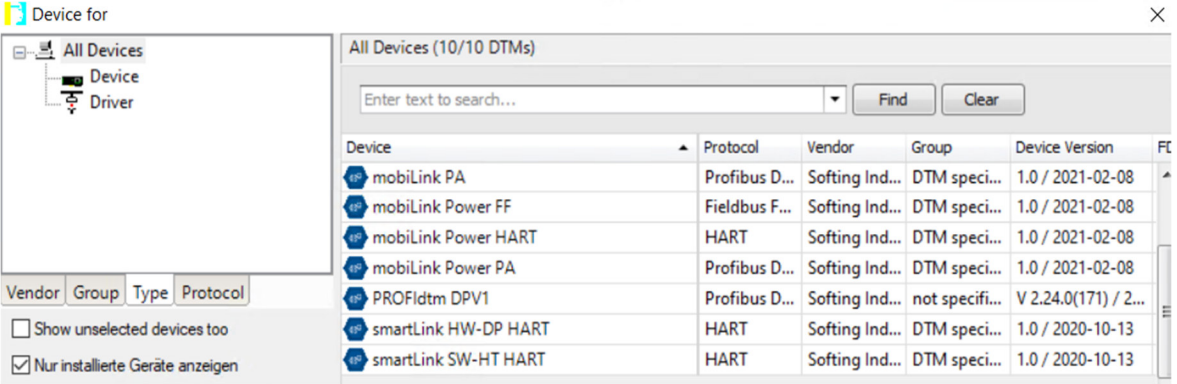

#### **4) Using PROFIBUS CommDTM**

- 1. Download and install the latest PROFIBUS-Driver "Universal PROFIBUS Driver V5.47.4" (or higher version) from the Softing web site.
- 2. Start the Driver Configurator from the start menu

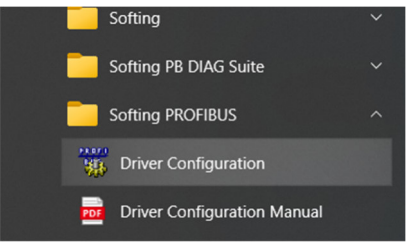

3. Add a new Node under "smartLink HW-DP"

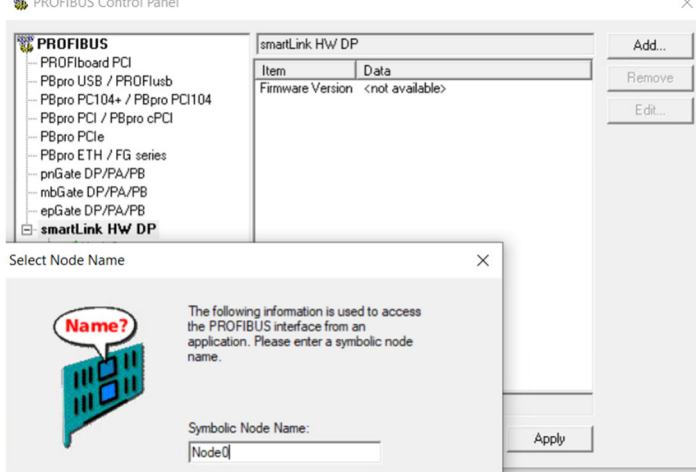

Softing Industrial Automation GmbH **Version: 1.1** Network of the Unit of the Unit of the Unit of the Unit of the Unit of the Unit of the Unit of the Unit of the Unit of the Unit of the Unit of the Unit of the Unit of the U Richard-Reitzner-Allee 6 Date: 07.08.2023 85540 Munich Page 3 of 4

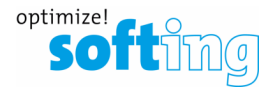

4. Follow the instructions on the screen and finally press "Apply". A green check mark will show up beside the new Node.

The Interface Number will later show up in the DTM Properties.

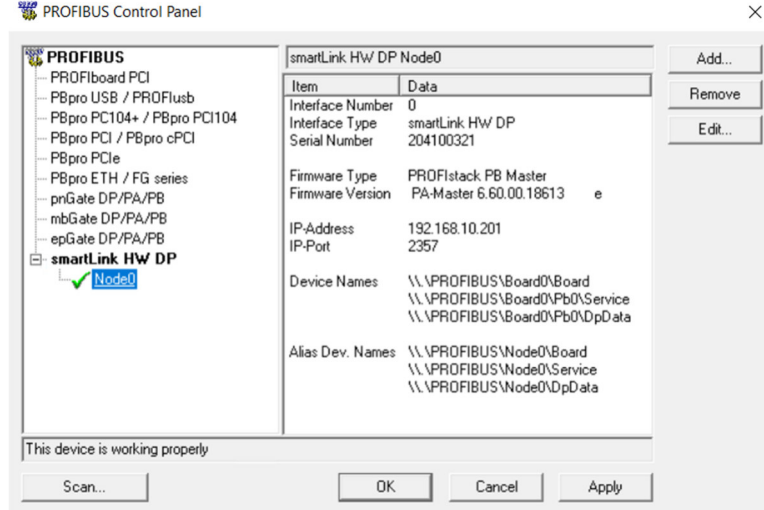

- 5. Download and install softings PROFIBUS CommDTM
	- PROFIdtm V2.24 | for usage in FDT frame applications
- 6. In the FDT Container (e.g. PACTware) you must choose "Softing PROFIBUS DPV1 DTM (CommDTM) Device for  $\times$

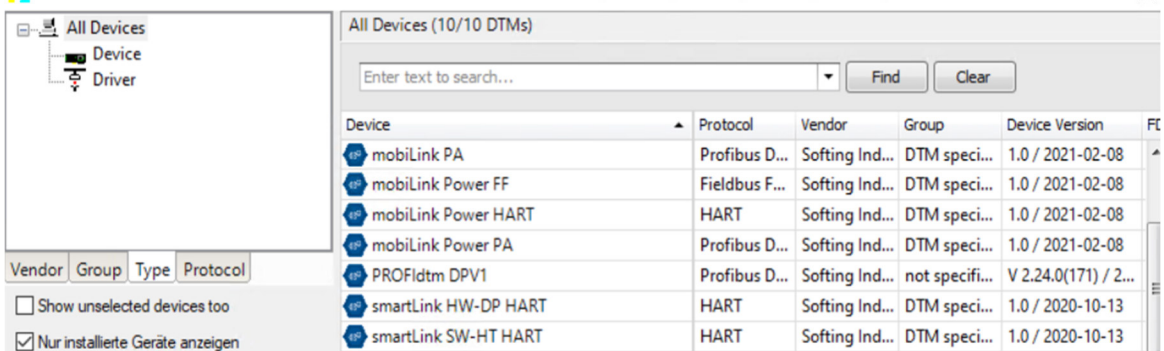

- 7. In the Properties of the DTM you can choose the Board number (Refer to Interface number in the PROFIBUS Control Panel)
- 8. Do not try to adjust the Bus parameters in this dialog, as the Bus parameters from the smartLink HW-DP web interface will be used by the system automatically.